# **Exporting an Image**

When you want to share your edited photos with the outside world, of course you can't send people the originals plus a set of Lightroom instructions. This is when you need to create copies of your photos, with the work embedded. We do this through the Export dialog – usually we create JPEG copies to share online, through email, to send out to print, etc.

*Note that many users believe they need to export all their worked files in order to save their work – this is not the case, and will simply clutter up your hard drive with unnecessary copies. Furthermore, on these copies you can't undo your work – it has been embedded.* 

For most people, export only when you want to share photos or use them for competitions and, once you do, delete the exported copies, since you can always create new ones to share.

EE EI BEEREN û

The Export button is found at the bottom left of the screen next to the Import button.

The following is how you make an export preset in order to make your competition images for SPS exactly the correct size and colour space.

Select an image in the Library Module. I find it useful to give the image a title. Type your chosen Title for this image in the metadata box on the right hand side of the Library Module screen. If you cannot see the Title box then you need to change from EXIF to EXIF and IPTC. This is in the dropdown box on the left of the Metadata heading.

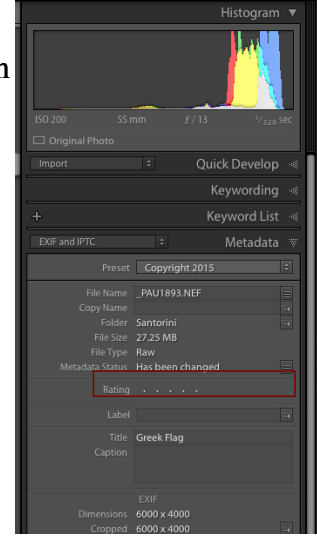

Click the Export button and you will see the export dialogue box. *You will only need to go through this once for your Competition entry. In future all you need to do is click on the preset and your image will be correctly sized and renamed in an instant.*

The export dialogue box comes with some presets already loaded. What we are going to do is add a preset of our own.

At the bottom of the upper left hand panel (Preset) click the Add button.

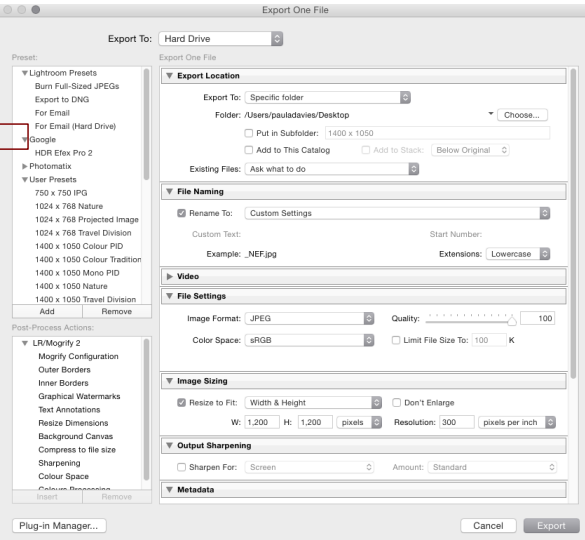

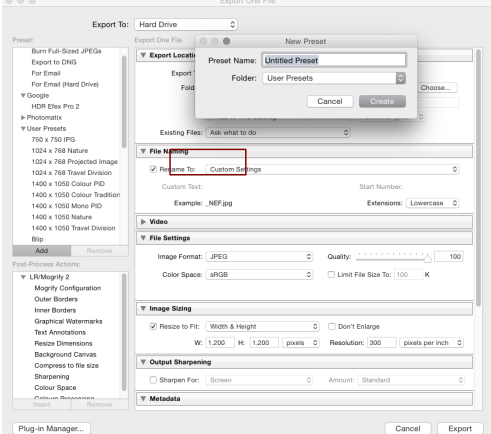

Another box for the new preset will appear and here you name the preset with something which adequately describes the preset. In this case SPS Competition. And choose a folder where it will be stored – usually User Presets. Click Create.

Now we need to set up the instructions which we need when exporting a file for the competition.

# *Export Location*

Choose an option in Export To: If you always save your competition image files in the same folder choose the folder here. If you like to decide on a folder later choose 'Choose folder later (useful for xxxxx)'.

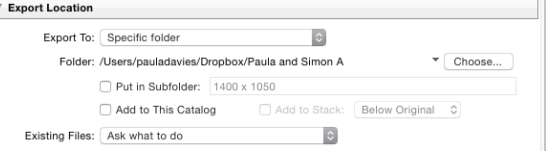

Choose other options here as required.

# *File Naming*

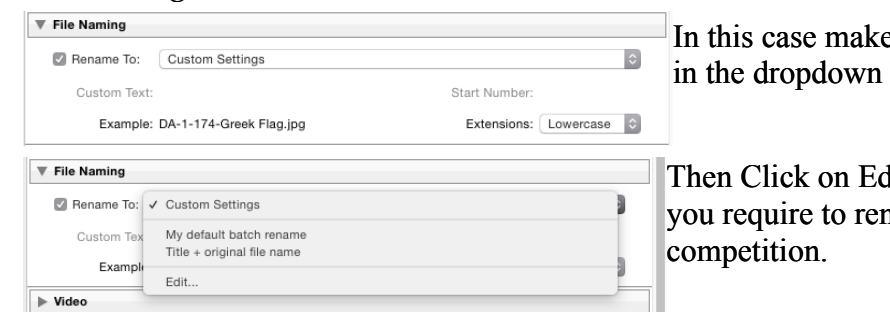

e sure Rename To: is ticked and box choose Custom Settings.

lit to select the options which name the image correctly for the

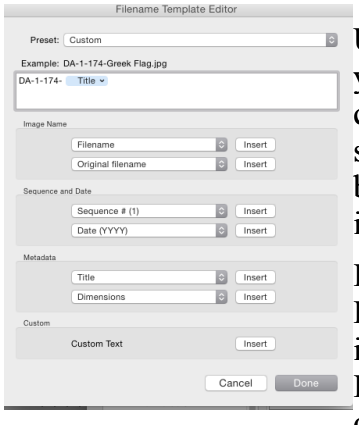

Use the box under Example: to add your own text which will be what you use to name your competition image. From the Metadata section click on the first drop down box and choose Title and click Insert. (These screen shots are from a Mac and the way Title is displayed here looks a bit different on a PC.) Click on Done. You should then see the correct image name in the Export dialogue box.

If you look at my initial dialogue box screen shot you will see next to Example what happens if you have forgotten to give your image a Title in the metadata. Mine is called \_NEF.jpg, whereas it should be Title.jpg. If that happens just click cancel and add the title as above before clicking on Export again.

# Ignore the Video box and continue to

# *File Settings*

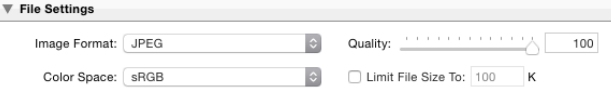

Here you should choose Image Format: JPEG and Color Space: sRGB. Quality should be 100 and tick the Limit File Size To and make it 2000. There

are other times when you might want to untick this box or choose a different size but remember this preset is only for your SPS competition files.

#### *Image Sizing*

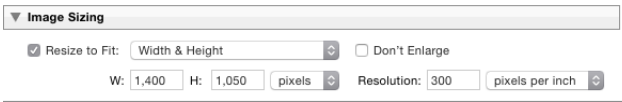

Tick Resize to Fit: Make sure Width and Height is selected. Do not tick Don't Enlarge (you are actually making the image smaller in this case).

Enter the Width (W:) as 1400 and Height (H:) 1050 pixels. Resolution really doesn't matter for a jpeg but I have chosen 300 pixels per inch.

# *Output Sharpening*

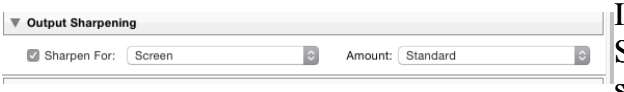

It's best to choose Sharpen For: Screen and Amount: Standard as resizing your image will soften it slightly.

#### *Metadata*

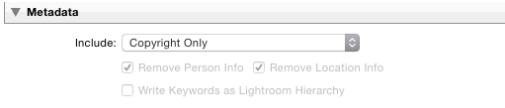

There isn't an option for 'none' so I choose Copyright Only. Tick Remove Person Info and Remove Location Info

# Ignore *Watermarking*

Do not watermark images for competitions.

#### *Post Processing*

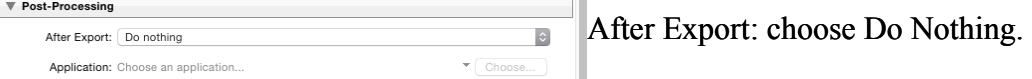

One thing to note is that if you ever want to make a permanent change to any of these settings for this preset once you have made the change you must right click on the preset name and choose Update with Current Settings. If don't do this and you move to another preset and then click back on this one those changes will be lost.

Now the next time you enter a club competition the only thing you need to do is fill in the Title in the metada, click Export, choose the correct preset and then click export at the bottom right of the dialogue box.

It is not necessary to export one image at a time. As long as all the criteria is the same you can select as many images as you like and export them in one go.